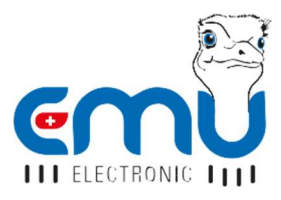

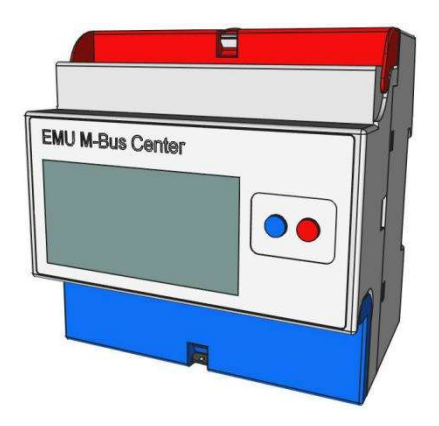

# INSTRUKCJA SZYBKIEGO STARTU EMU M-BUS CENTER

POLSKI

•

# **SPIS**

 $\overline{2}$ 

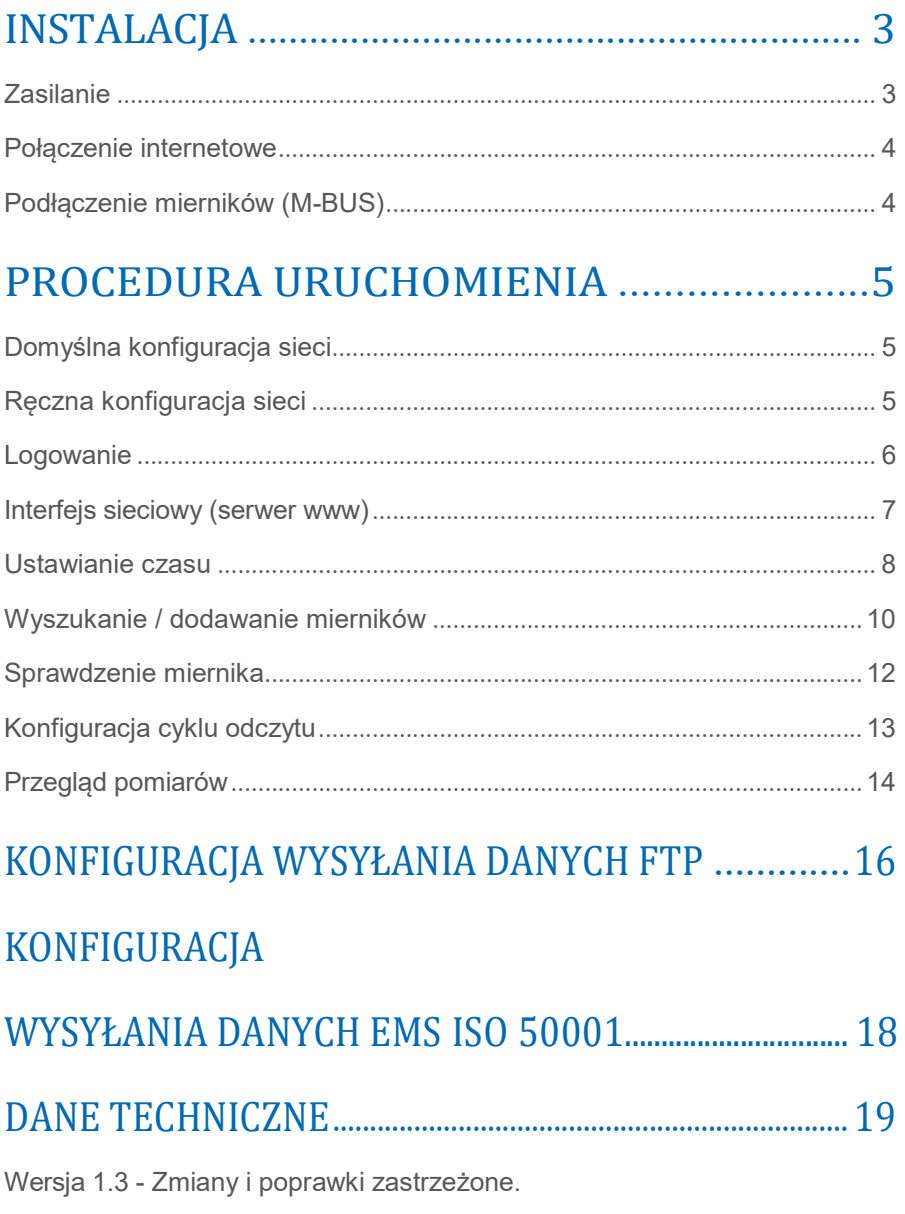

Jakość która się liczy.

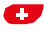

## INSTALACJA

### ZASILANIE

EMU M-Bus Center wymaga zasilania 24VDC z obciążeniem przynajmniej 1A. Złącza znajdują się na dolnej listwie zaciskowej:

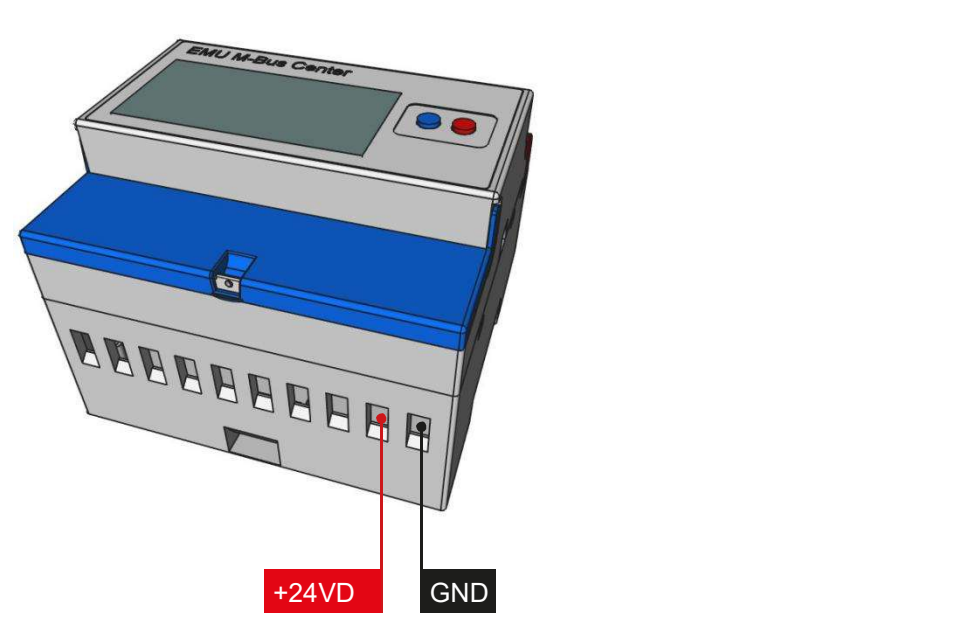

#### REKOMENDACJA

Zasilacz typu MDR-20-24 WEJŚCIE: 100-240 VAC | WYJŚCIE: 24 VDC / 1A

Jakość która się liczy.

Made in Switzerland

### POŁĄCZENIE INTERNETOWE

EMU M-Bus Center standardowo posiada złącze LAN RJ-45. Złącze znajduje się na górze urządzenia (patrz poniżej):

## PODŁĄCZENIE MIERNIKÓW (M-BUS)

EMU M-Bus Center posiada 3 równoległe zaciski M-Bus. Złącza znajdują się w górnej listwie zaciskowej (patrz poniżej):

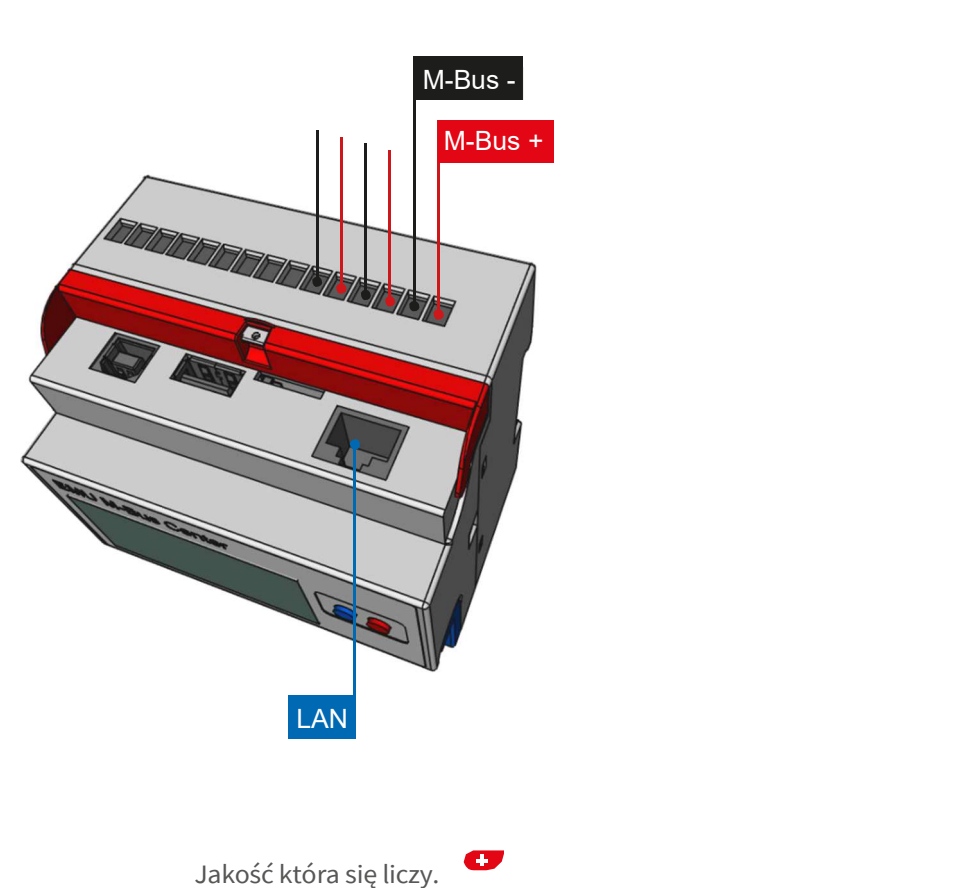

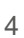

## PROCEDURA URUCHOMIENIA

## DOMYŚLNA KONFIGURACJA SIECI

Standardowym ustawieniem dla EMU M-Bus Center jest DHCP. Adres IP pojawia się na wyświetlaczu po uruchomieniu urządzenia (około 45 sekund).

Jeśli serwer DHCP nie jest dostępny, ustawienia sieciowe można skonfigurować ręcznie na urządzeniu.

## RĘCZNA KONFIGURACJA SIECI

Wykonaj poniższe czynności, aby ręcznie skonfigurować adres IP, maskę podsieci i standardową bramę:

- Przytrzymaj *niebieski przycisk* przez co najmniej 5 sekund
- Kursor pojawi się na pierwszym miejscu adresu IP
- Użyj czerwonego przycisku aby zwiększyć cyfry (+1)
- Użyj *niebieskiego przycisku* aby przejść o jedno miejsce w prawo

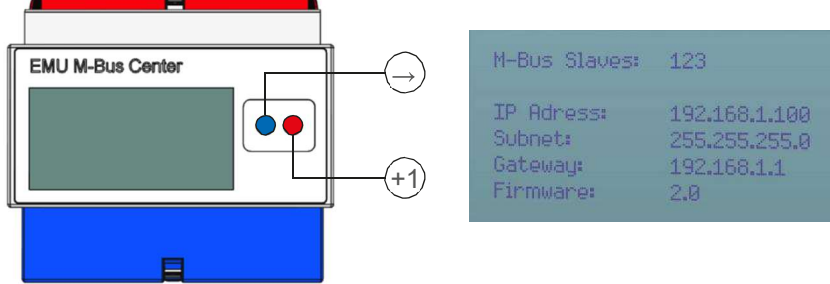

- Powtarzaj ten proces, aż dotrzesz do ostatniego miejsca
- Na koniec naciśnij niebieski przycisk

Teraz można uzyskać dostęp do EMU M-Bus Center pod skonfigurowanym adresem IP.

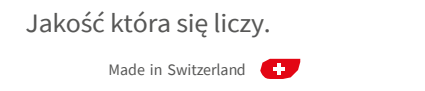

#### LOGOWANIE

Wszystkie dodatkowe kroki konfiguracyjne są wykonywane poprzez interfejs EMU M-Bus Center. Interfejs sieciowy jest dostępny w następujący sposób:

- Uruchom przeglądarkę internetową
- Wprowadź *adres IP* EMU M-Bus Center w pasku adresu przeglądarki
- Teraz pojawi się ekran logowania
- Standardowe logowanie

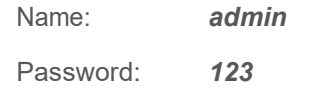

- Zaloguj się klikając Login lub naciskając Enter
- Po zalogowaniu pojawi się ekran główny EMU M-Bus Center

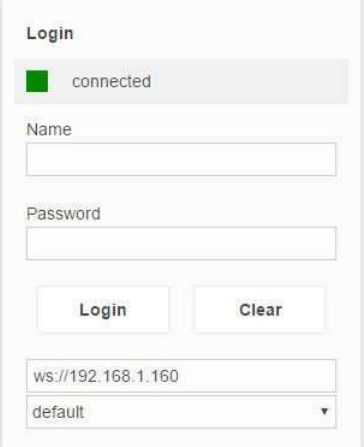

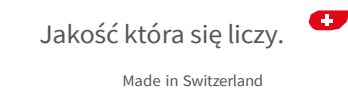

#### INTERFEJS SIECIOWY (SERWER WWW)

Po pomyślnym zalogowaniu pojawi się ekran główny EMU M-Bus Center.

Powrót do ekranu głównego z dowolnego podmenu następuje po kliknięciu loga EMU w lewym górnym obszarze.

Ponieważ interfejs WWW jest aplikacją, a nie stroną internetową, przycisk "wstecz" przeglądarki nie działa!

Jedno z czterech podmenu EMU M-Bus Center można wybrać w środku ekranu głównego

Ustaw żądany język w menu rozwijanym w prawym dolnym rogu.

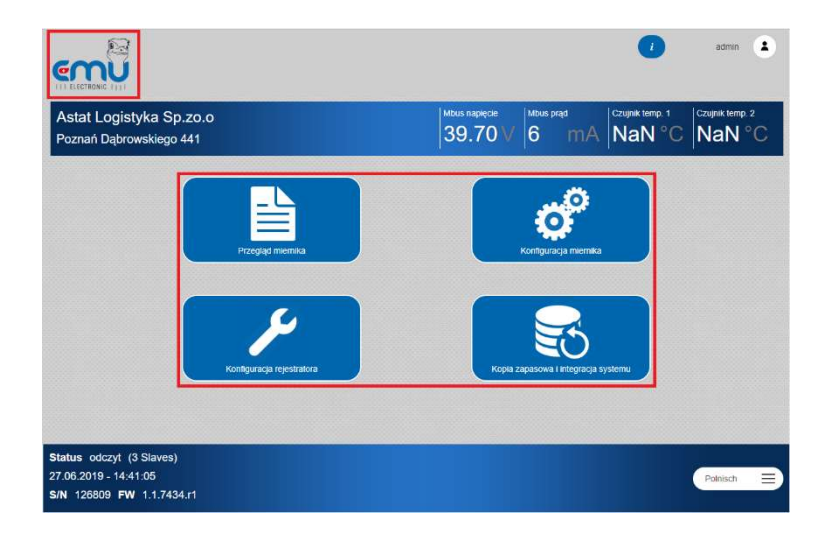

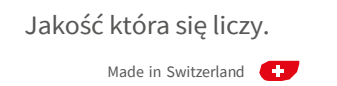

#### USTAWIENIE CZASU

Prawidłowy czas systemowy jest warunkiem dokładnego rejestrowania wartości pomiarowych. EMU M-Bus Center działa wewnętrznie z czasem UTC. Jest obliczany automatycznie na podstawie wprowadzonego czasu lokalnego i ustawionej strefy czasowej.

Wykonaj następujące czynności, aby ustawić godzinę:

• Wybierz Konfiguracja rejestratora na ekranie główny

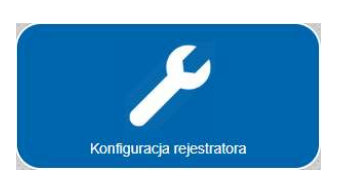

• Ustaw prawidłową strefę czasową za pomocą zakładki Ogólne

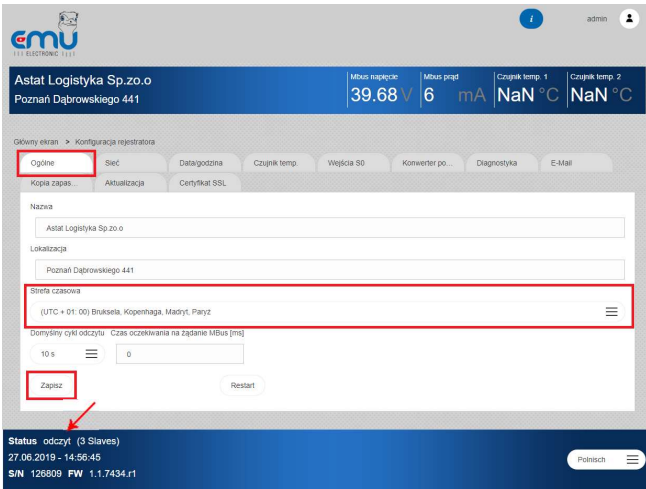

• Aby zastosować zmiany, potwierdź ustawienia za pomocą Zapisz.

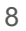

Jakość która się liczy. Made in Switzerland

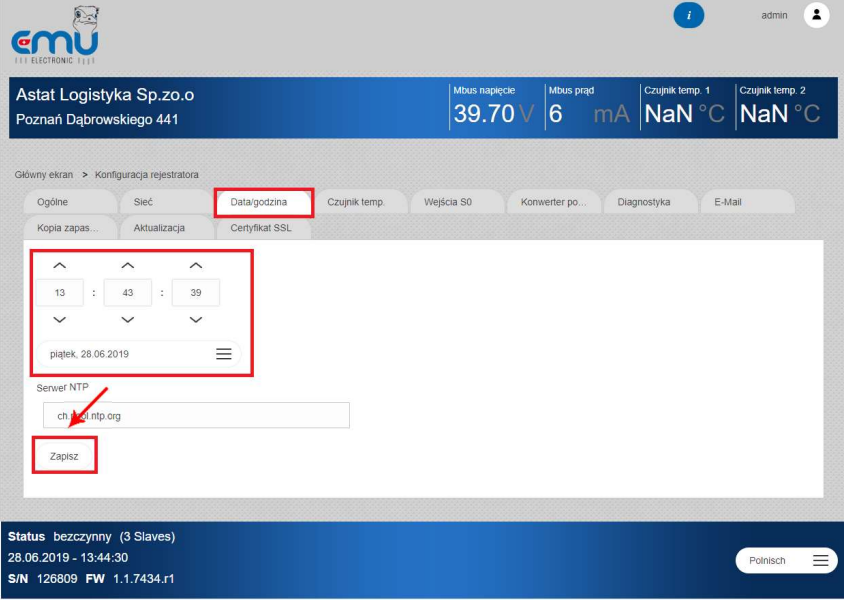

• Aktualny czas lokalny i datę można ustawić w zakładce Data/godzina

- Aby zastosować zmiany, potwierdź ustawienia za pomocą Zapisz.
- Teraz, twój czas systemowy jest ustawiony.

#### WSKAZÓWKA!

Poprawny serwer czasu NTP można skonfigurować na karcie Data/godzina. Jeśli dostępne jest połączenie internetowe (w tym skonfigurowana brama), EMU M-Bus Center synchronizuje czas systemowy ze skonfigurowanym serwerem NTP.

Na przykład. serwer czasu Szwajcarskiego Federalnego Instytutu Metrologii (METAS): metasntp11.admin.ch

Jakość która się liczy.

Made in Switzerland

### WYSZUKANIE / DODAWANIE MIERNIKÓW

Mierniki podłączone przez magistralę M-Bus można albo dodać za pomocą automatycznego wyszukiwania, albo dodać ręcznie do EMU M-Bus Center przy użyciu znanego adresu pierwotnego lub wtórnego. Automatyczne wyszukiwanie można zastosować do jednej lub wszystkich Szybkości transmisji.

Wykonaj poniższe czynności, aby dodać mierniki do EMU M-Bus Center:

• Wybierz Konfiguracja miernika na ekranie głównym

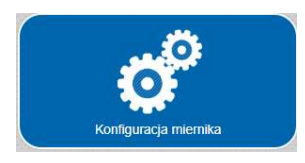

- W przypadku automatycznego wyszukiwania wybierz żądaną Szybkość transmisji w zakładce Szukaj aby rozpocząć skanowanie
- Rozpocznij wyszukiwanie za pomocą adresu wtórnego lub adresu pierwotnego

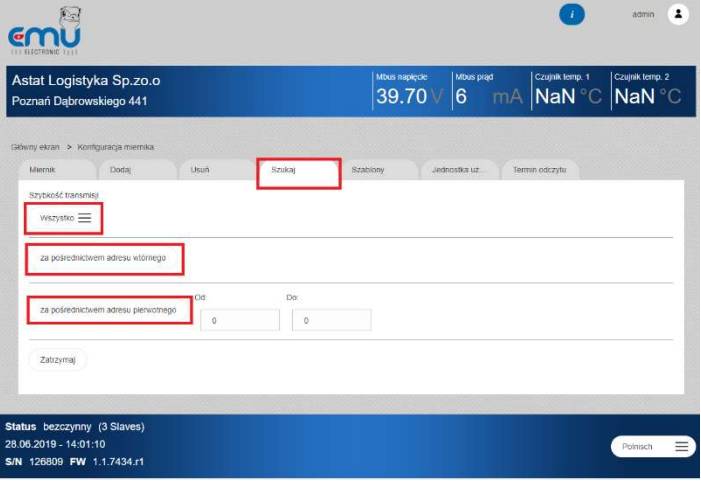

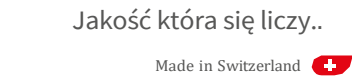

• W przypadku rejestracji ręcznej należy wybrać typ adresu miernika (Prim = pierwotny, Sec = wtórny), Szybkość transmisji jak również Adres w zakładce Dodaj.

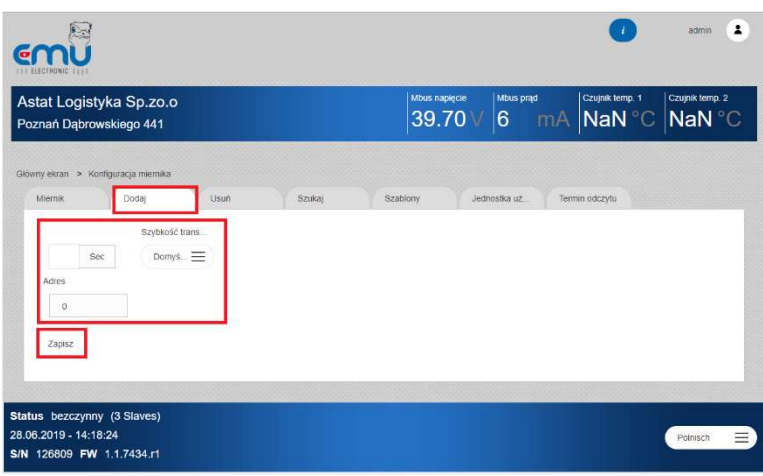

• Kliknij Zapisz, aby dodać miernik

Jakość która się liczy. Made in Switzerland

#### SPRAWDZENIE MIERNIKA

Po automatycznym wyszukiwaniu lub ręcznej rejestracji wykryte mierniki są wyświetlane na liście mierników.

Wykonaj poniższe czynności, aby otworzyć listę mierników:

• Wybierz Konfiguracja miernika na ekranie głównym

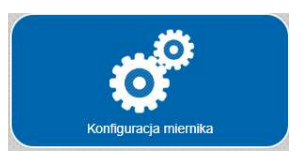

• Wybierz zakładkę Miernik

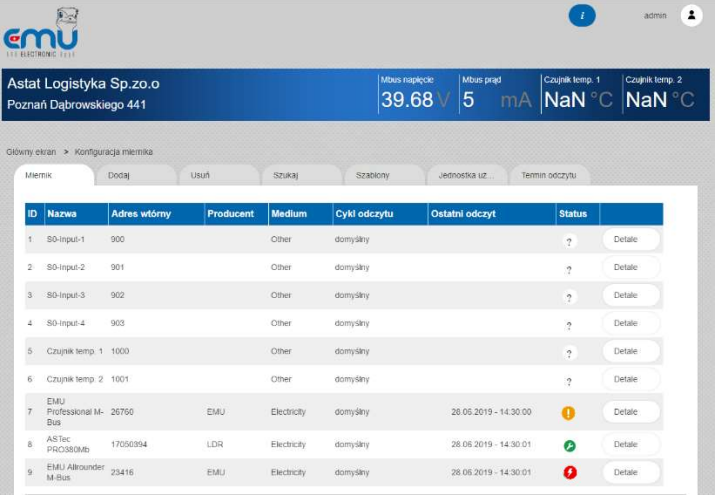

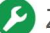

Znaleziono miernik - pomyślnie odczytano

Miernik wskazuje błąd

Miernik jest aktualny - nie można go już odczytać

Miernik – jeszcze nie odczytany $\mathcal{P}$ 

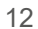

Jakość która się liczy.

### KONFIGURACJA CYKLU ODCZYTU

Wykonaj poniższe kroki, aby skonfigurować cykl odczytu podłączonych mierników:

• Wybierz Konfiguracja rejestratora na ekranie głównym

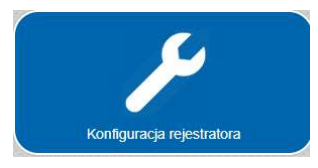

• Wybierz Domyślny cykl odczytu w zakładce Ogólne

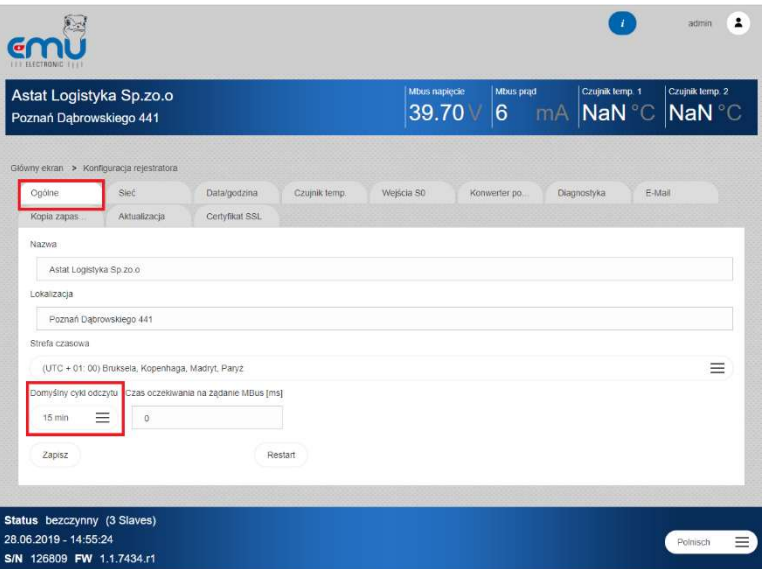

• Kliknij Zapisz aby aktywować wybrany cykl.

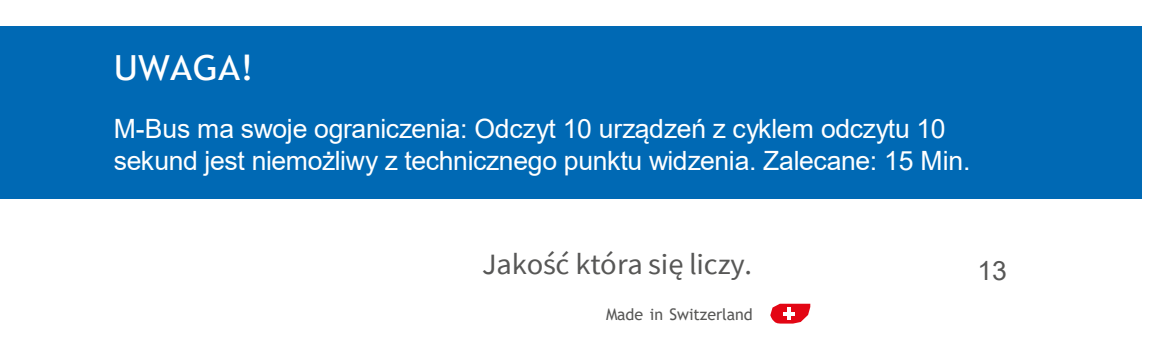

## PRZEGLĄD POMIARÓW

Wykonaj poniższe czynności, aby wyświetlić wartości pomiarowe podłączonych mierników:

• Wybierz Przegląd miernika na ekranie głównym.

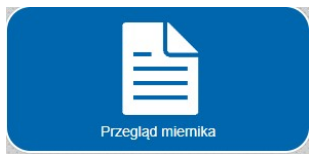

• Wybierz Medium

(Elektryczność, Woda, Ciepło, Gaz, Instalacja solarna, Pozostałe)

• Kliknij przycisk Detale żądanego miernika na liście mierników

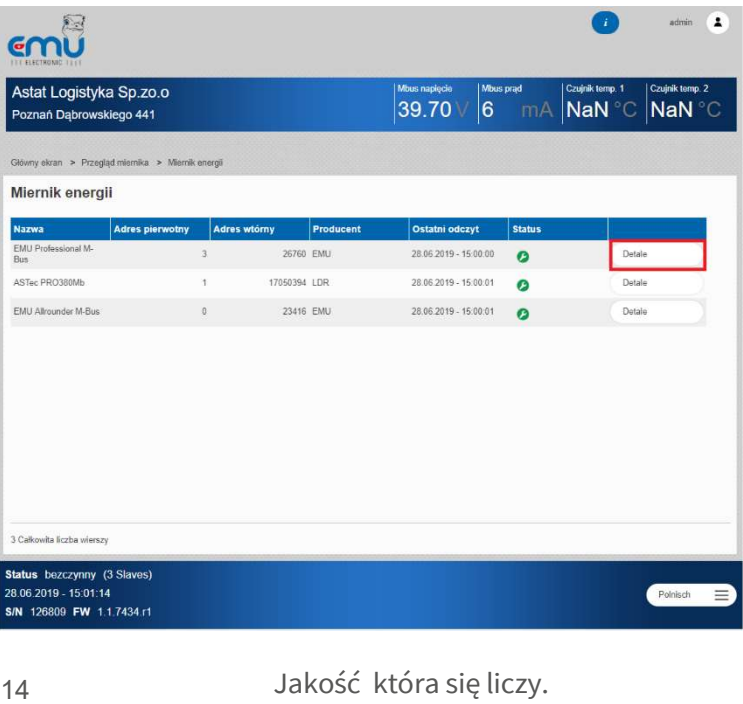

- Teraz w tabeli pomiarów wyświetlane są aktualne wartości pomiarów przesyłanych przez magistralę M-Bus.
- Dodatkowe informacje, takie jak Producent, Medium itp. są również pokazane.
- Możliwe jest również wyświetlenie wykresu (Chart) z wybranym przedziałem czasu dla zużycia energii.

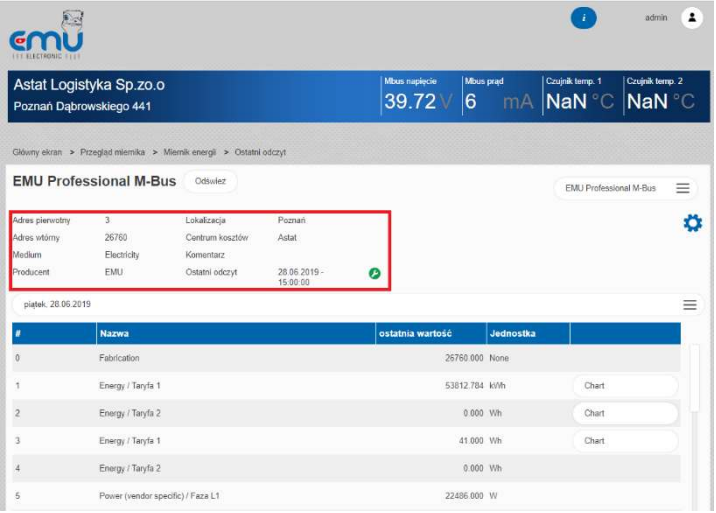

Jakość która się liczy.

Made in Switzerland

15

PL

## PL INSTRUKCJA SZYBKIEGO STARTU INSTRUKCJA SZYBKIEGO STARTU

## KONFIGURACJA WYSYŁANIA DANYCH **FTP**

EMU M-Bus Center może przesyłać dane automatycznie do serwera FTP po każdym odczycie. Wykonaj następujące kroki, aby skonfigurować przesyłanie FTP:

• Wybierz Kopia zapasowa i integracja systemu na ekranie głównym

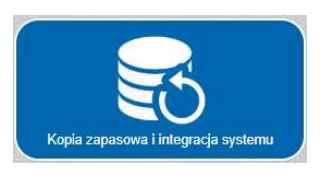

- Wybierz zakładkę FTP w zakładce Prześlij
- Wykonaj minimalne ustawienia serwera
	- Adres serwera, Port (jeśli różni się od 21)
	- Nazwę użytkownika, Hasło, Ścieżkę
- Szyfrowanie (połączenie FTPS lub SSL)

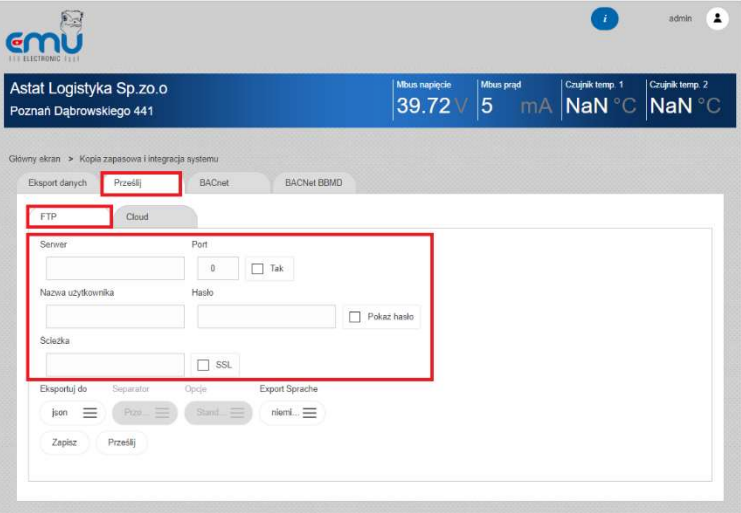

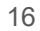

Jakość która się liczy.

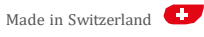

- Aktywuj przesyłanie FTP
- Określ typ eksportu

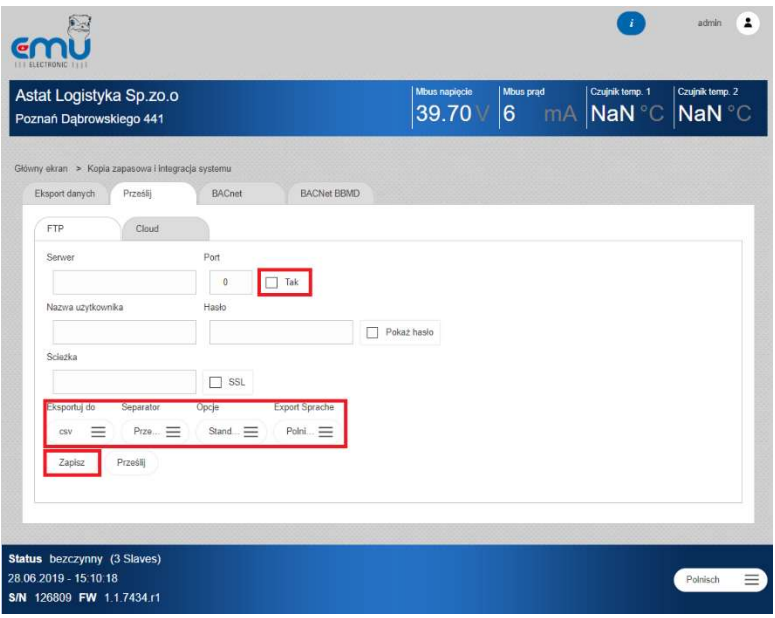

• Kliknij Zapisz, aby zastosować ustawienia

Teraz przesyłanie nastąpi po każdym odczycie miernika (w zdefiniowanym cyklu odczytu).

#### WSKAZÓWKA!

Przesyłanie FTP jest rejestrowany w Konfiguracji rejestratora w zakładce Diagnostyka. Użyj tego, aby określić dlaczego połączenie mogło nie działać.

Jakość która się liczy.

Made in Switzerland

## PL INSTRUKCJA SZYBKIEGO STARTU INSTRUKCJA SZYBKIEGO STARTU

## KONFIGURACJA WYSYŁANIA DANYCH EMS ISO 50001

EMU M-Bus Center może być używane razem z oprogramowaniem przeznaczonym do zarządzania energią i rozliczeniami EMU / Helvatron Joulio-Web zgodnym z ISO 50001.

Wykonaj poniższe kroki, aby skonfigurować przesyłanie danych do systemu EMS:

• Wybierz Kopia zapasowa i integracja systemu na ekranie główny.

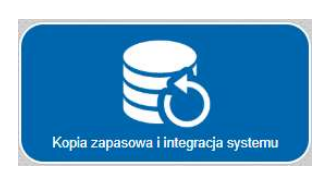

- Wybierz zakładkę Prześlij a następnie zakładkę Cloud
	- Użyj Wybierz pem aby wybrać certyfikat wygenerowany przez Joulio Web
	- Prześlij certyfikat
	- Wybierz Tak aby aktywować przesyłanie w chmurze
	- Kliknij Zapisz aby zastosować ustawienia

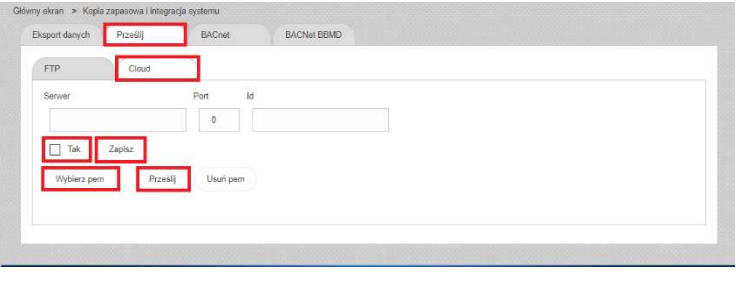

18

Jakość która się liczy.

## DANE TECHNICZNE

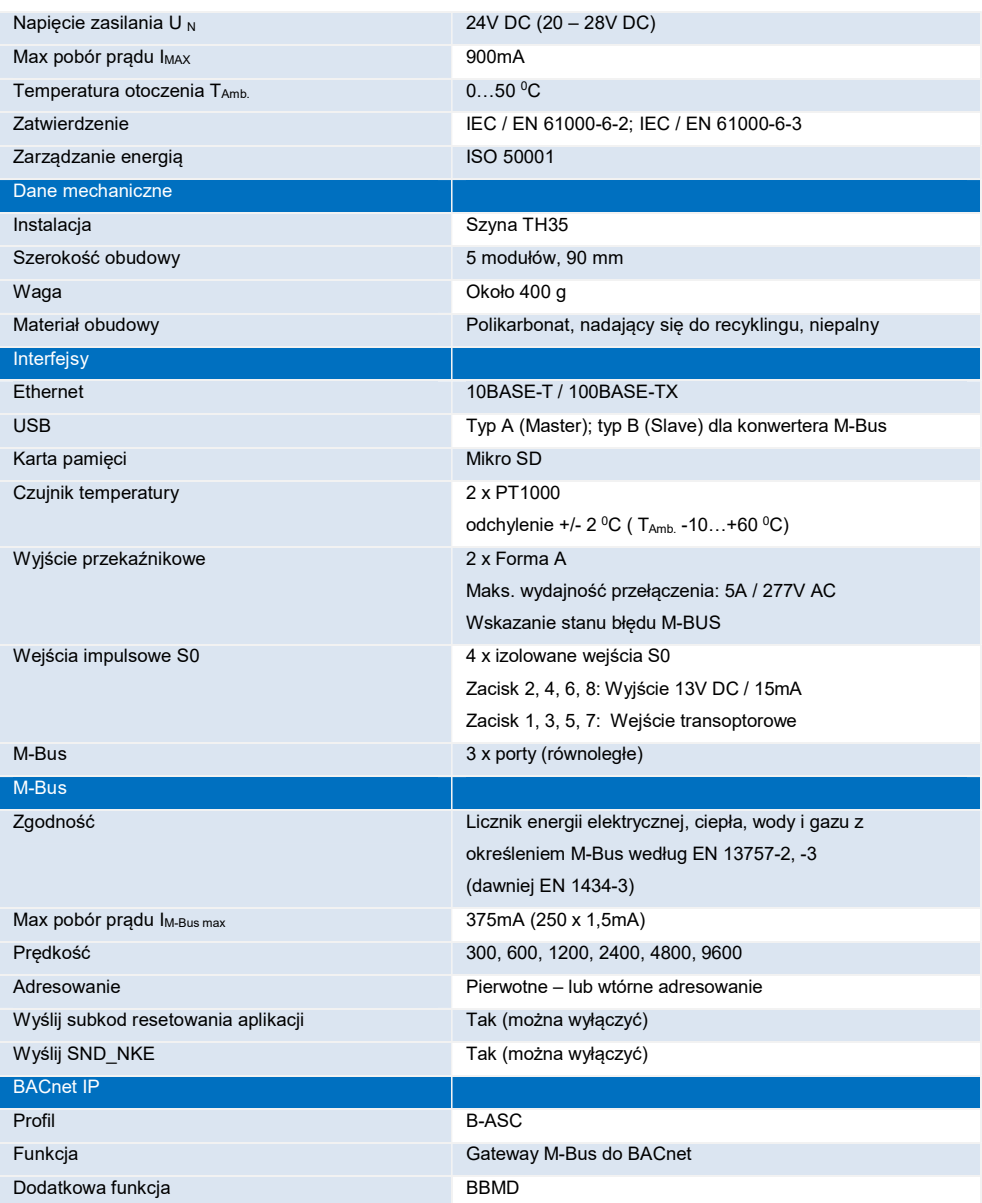

Jakość która się liczy.

19

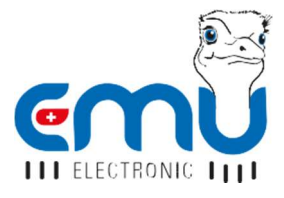

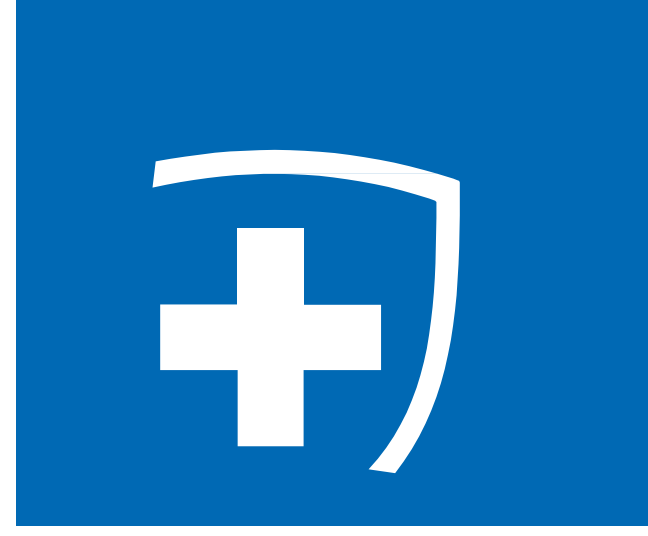

## ASTAT LOGISTYKA SP.ZO.O. Dąbrowskiego 441 60-451 Poznań

Telefon: +48 61 848 82 760 Fax: +48 61 848 82 76 info@astat.pl

www.astat.pl